## $\overline{\mathbf{h}}$  如何配置Citrix云桌面终端本地输入法映射到云桌面

**[张玉玺](https://zhiliao.h3c.com/User/other/4068)** 2019-12-19 发表

## 组网及说明

在使用利旧PC登陆云桌面时,用户可以在云桌面中继续使用本地输入法,云桌面无需额外安装输入法 ,这样便可以使得用户在本地和云桌面之间切换时,不需要切换输入法,并且在云桌面中继续使用本 地输入法的偏好设置,本地词库,用户个性词库等,最大程度保留用户习惯,本文介绍将终端本地输 入法映射到云桌面的配置方法。

## 配置步骤

1、在Windows 通知栏找到Citrix Receiver图标,右击,选择"高级首选项"

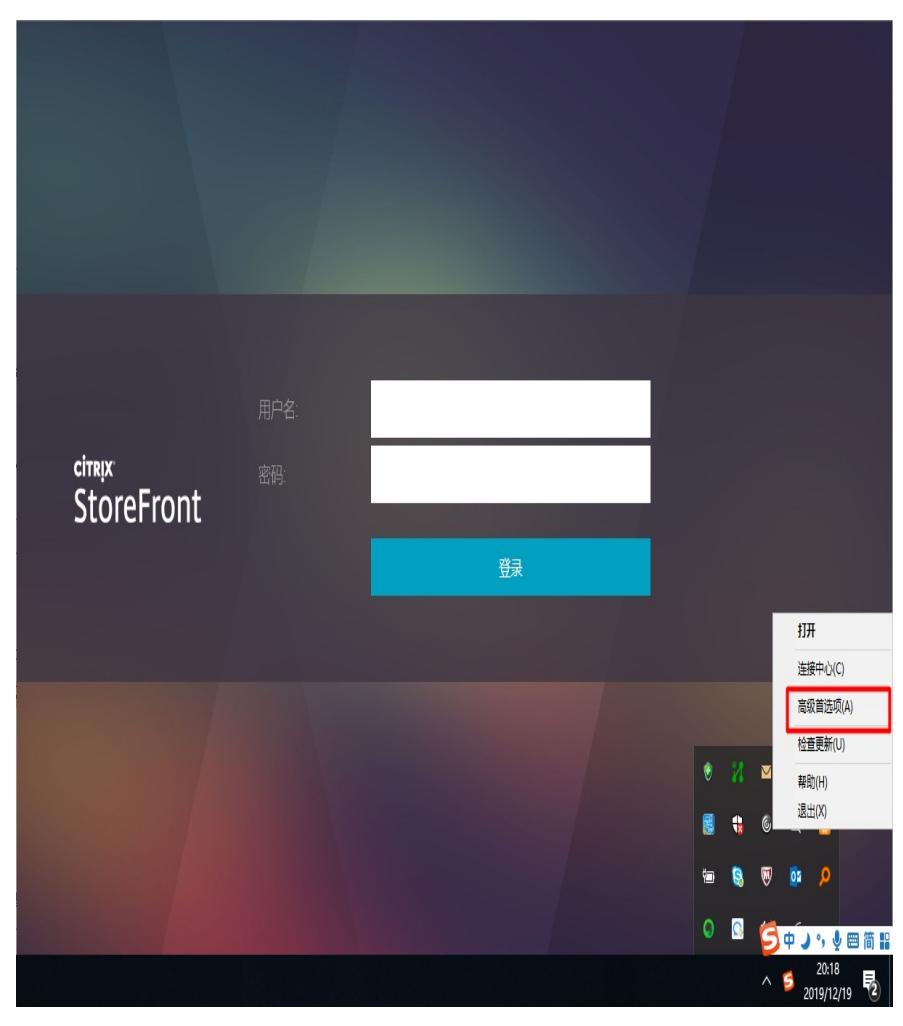

## 2、点击"本地键盘布局设置"

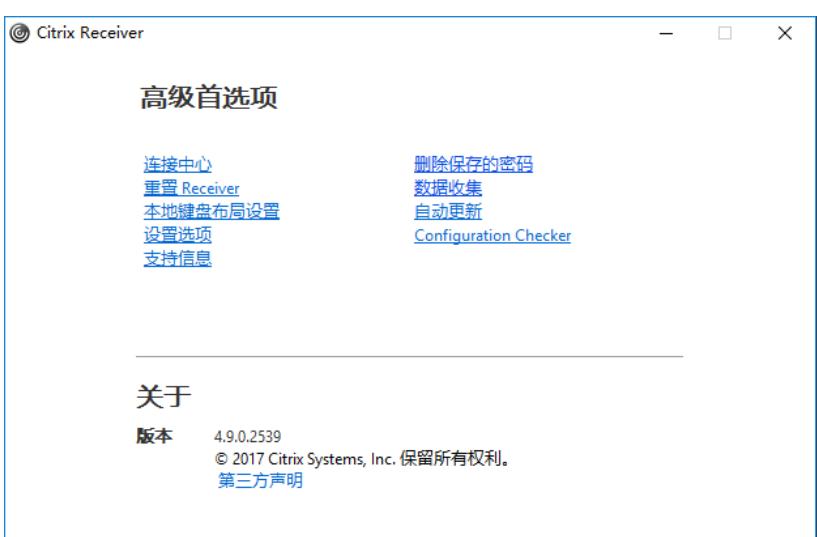

、选择"是,我更喜欢使用本地键盘布局,而不是远程服务器提供的键盘布局"

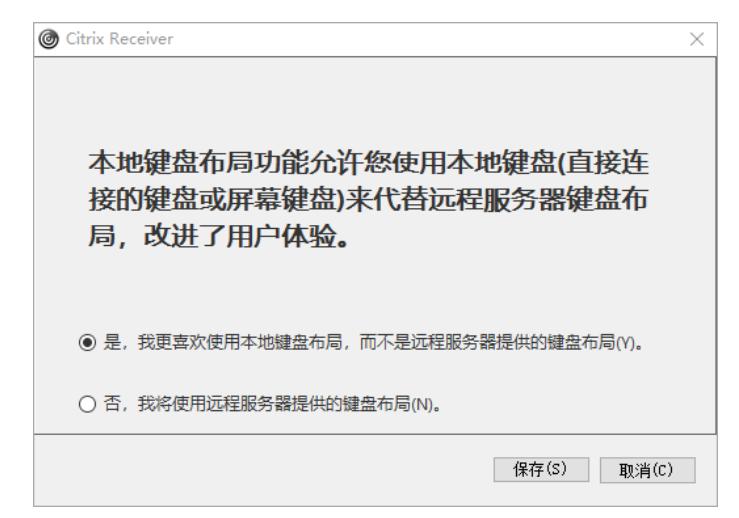

、登陆云桌面后,看到语言栏标志为"Citrix IME"

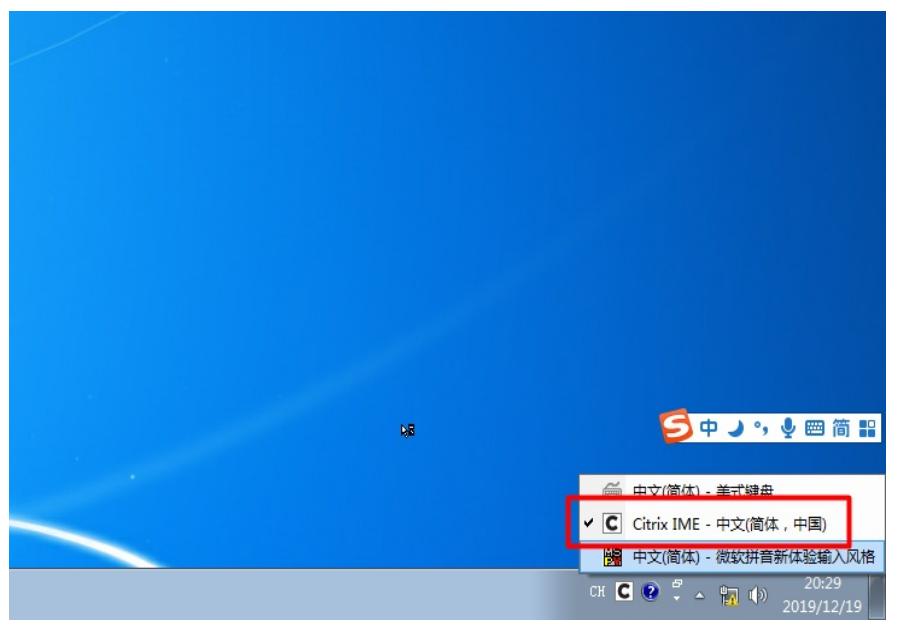

、在云桌面编辑和输入文字,发现输入栏跟随云桌面文本编辑光标,与在本地使用输入法的体验完全 一致

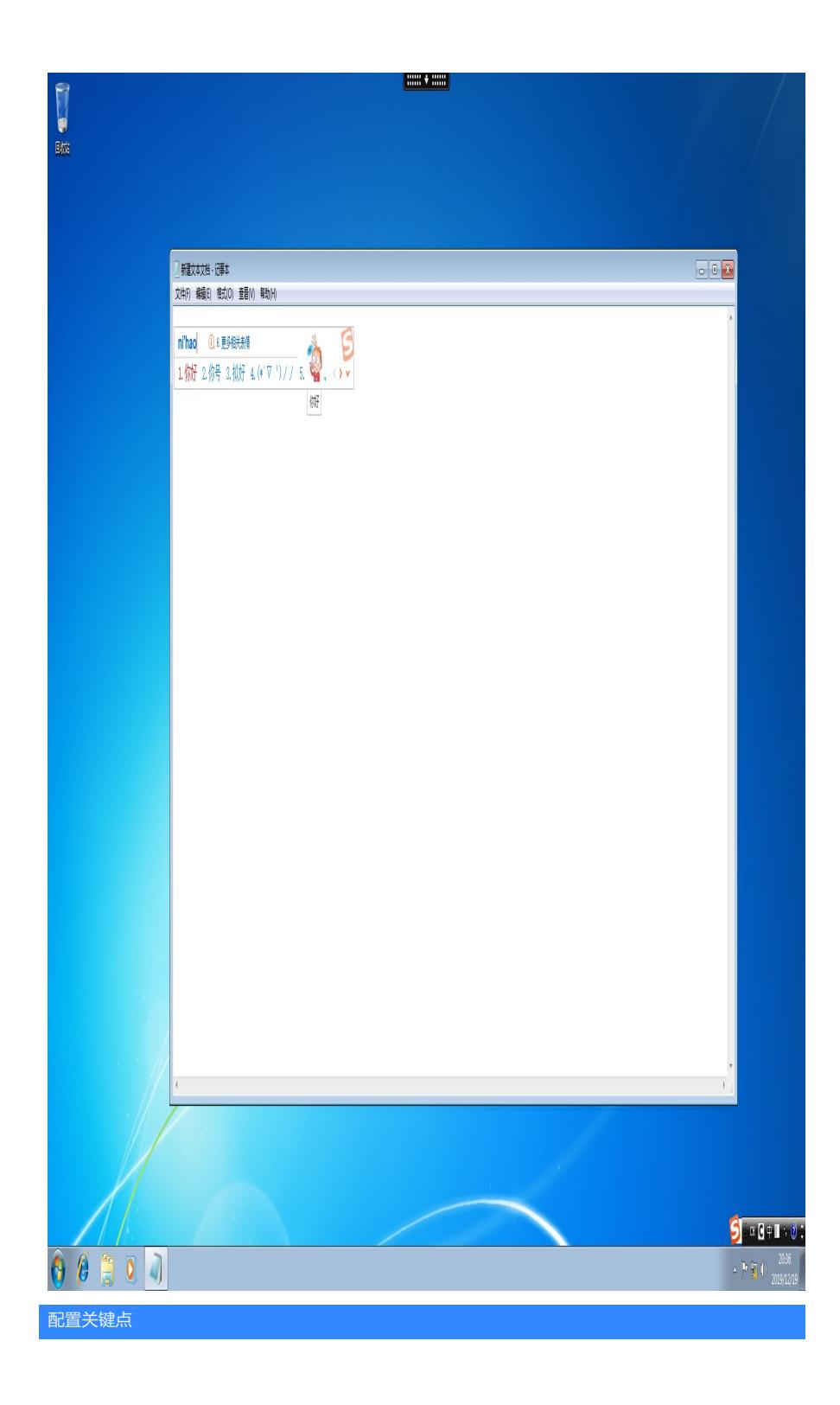